Informationen zu den aktuellen Hörgeräten. Der Buchstabe, in Klammern, im Reiter Hörgeräte zeigt an, für welche Seite der Kunde Hörgeräte bekommen hat  $(R =$  rechts,  $L =$  links,  $B =$  beidseitig).

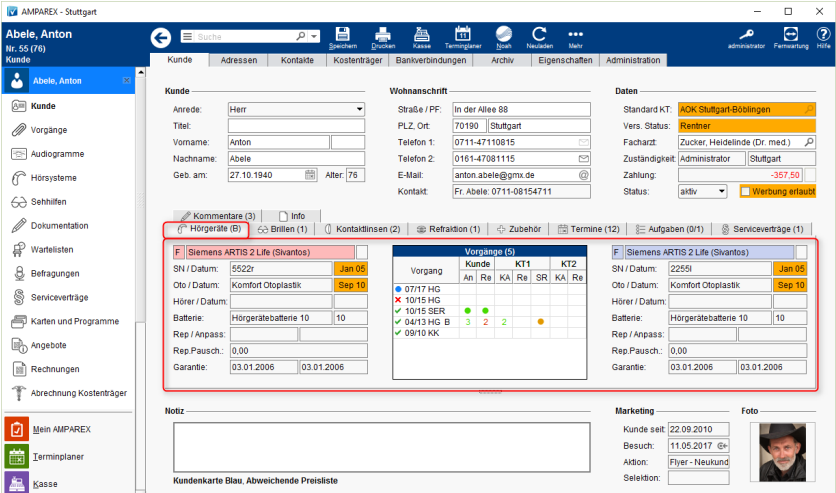

## Maskenbeschreibung

### **Versorgungszustand (Rechts/Rot & Links/Blau)**

AURIGA X-Mini (HANSATON) E

**E** Motion 13P 7Nx (Signia GmbH)

Es werden nur die Daten der aktuellen Hörgeräteversorgung (des aktuellen Versorgungszustandes) angezeigt. Sie können hier keine Änderungen vornehmen. Die Verwaltung dieser Daten erfolgt entweder manuell über die Hörsysteme des Kunden [Hörsysteme \(Kunde\)](https://manual.amparex.com/pages/viewpage.action?pageId=4915417) (dort finden Sie die komplette Historie aller Hörsysteme des Kunden inkl. Probe- und Leihgeräte) oder automatisch über den Vorgangs- / Angebote- / Rechnungsablauf. In der Filialkette legen Sie fest, ob in dieser Ansicht auch Probe- und Leihgeräte oder immer die Geräte des letzten Versorgungszustandes erscheinen sollen. Zudem können dort, im Dialog Anzeige Versorgungszustand, gezielt einzelne Felder ausgeschaltet werden, die nicht angezeigt werden sollen [Versorgung | Filialverwaltung.](https://manual.amparex.com/display/HAN/Versorgung+%7C+Filialverwaltung)

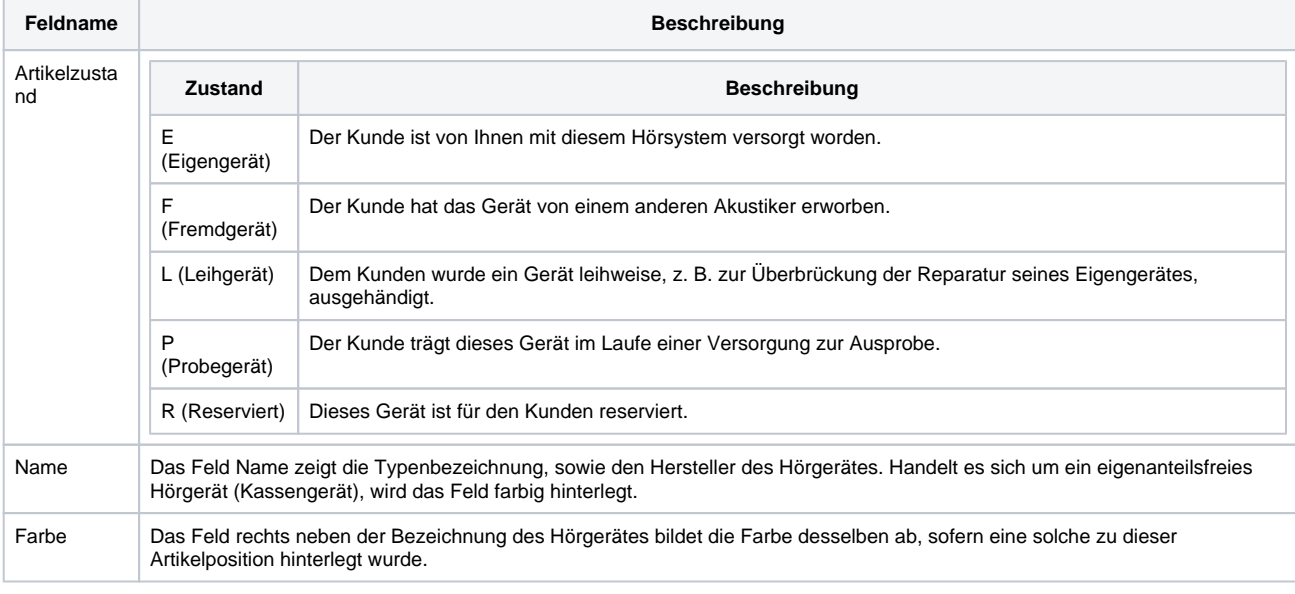

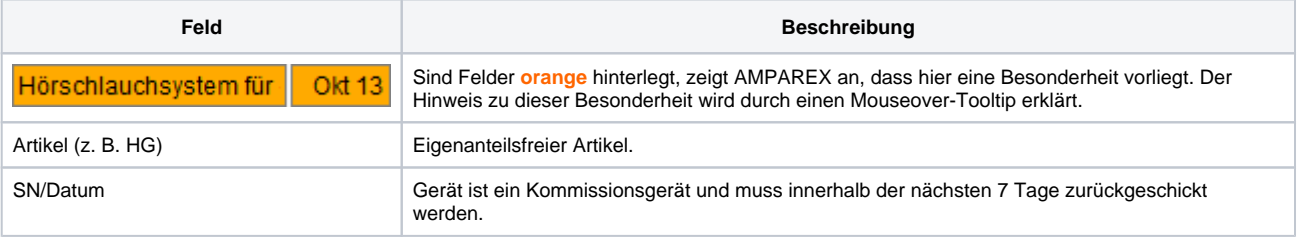

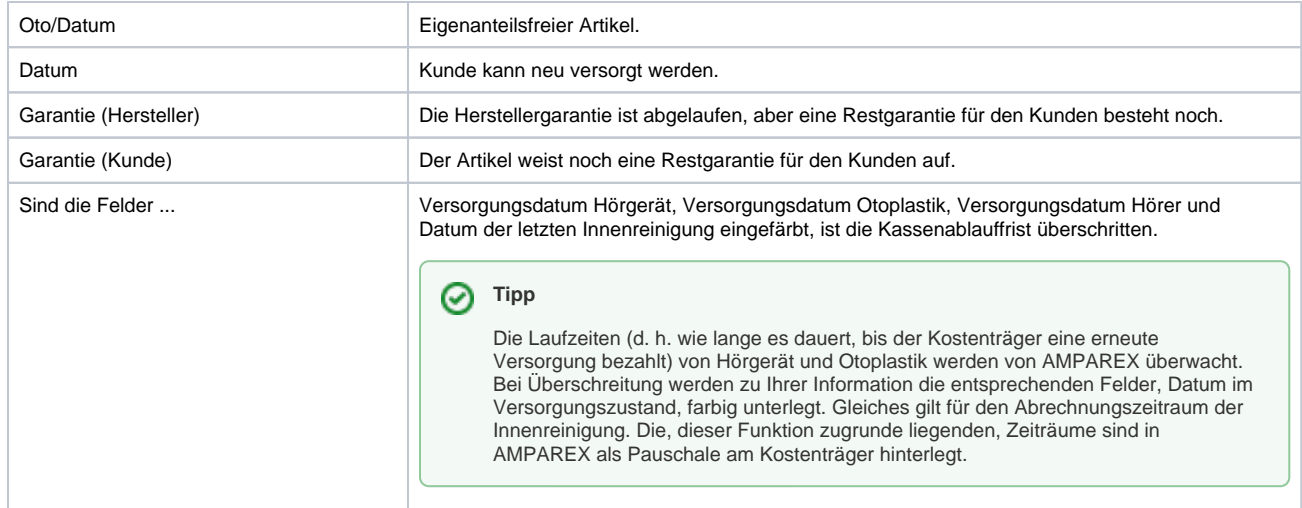

### **Felder**

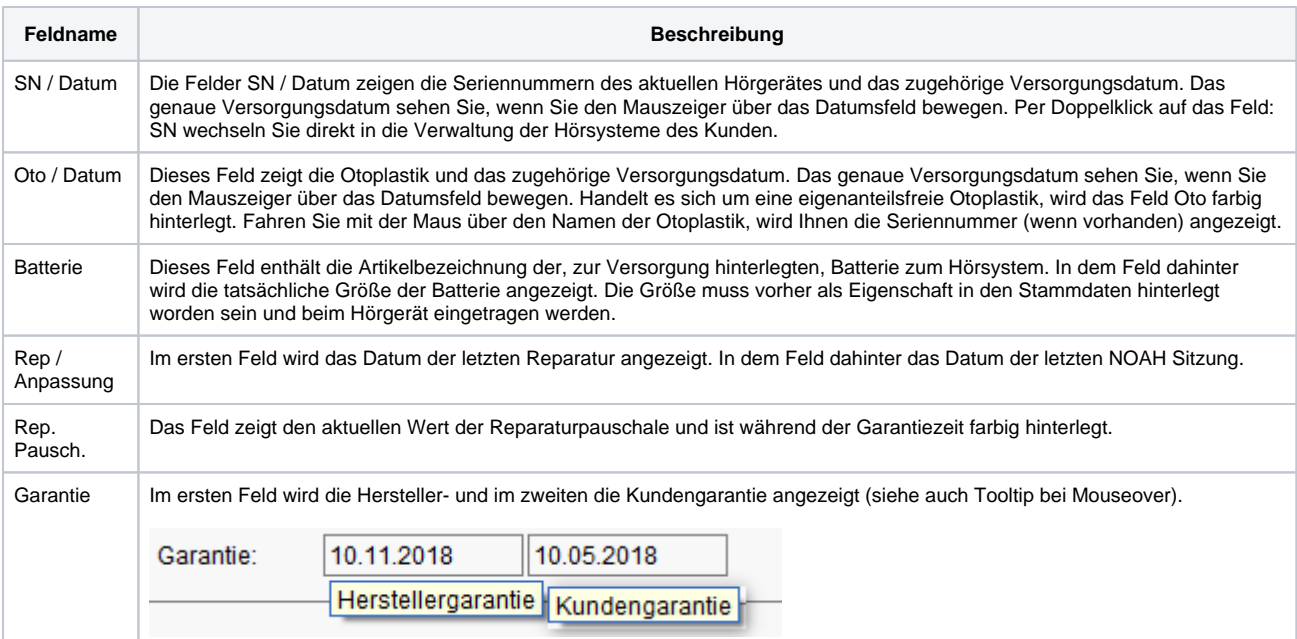

### **Übersicht der Vorgänge/Rezept (Akustik und Therapeuten)**

Die tabellarische Übersicht der Vorgänge dient dazu, auf einen Blick alle Abrechnungsvorgänge eines Kunden darzustellen.

In der ersten Spalte der Vorgangsübersicht des Kundendialoges sehen Sie eine Zusammenfassung des Vorgangs (Datum, Typ und Seite). Per Doppelklick auf das Feld wird der zugehörige Vorgang geöffnet. Bewegen Sie den Mauszeiger über die erste Spalte der Übersicht, erscheinen Detailinformationen zum Vorgang. Vorgänge werden innerhalb der Vorgangsverwaltung oder in der Tabelle per rechter Maustaste angelegt. Alle weiteren, vom Kundenangebot abgeleiteten Rechnungsdokumente (Kundenrechnung, Kostenvoranschläge, usw.), werden innerhalb eines Vorganges zusammengefasst.

#### ⊘ **Tipp**

Per rechte Maustaste kann ein entsprechender Vorgang direkt aus der Kundenmaske heraus angelegt werden.

### **Legende Vorgangstabelle**

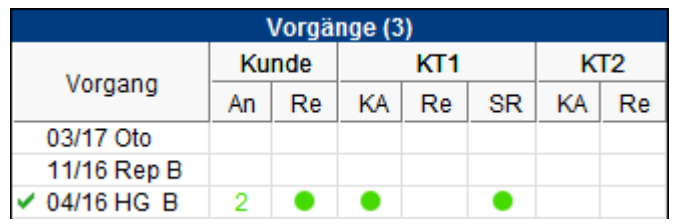

## **Info**

Falls mehrere Angebote / Rechnungen zu einem Vorgang vorliegen, wird anstelle des Kreises/Icons die Anzahl der Angebote / Rechnungen in der entsprechenden Farbe des letzten Angebotes, der letzten Rechnung usw. dargestellt.

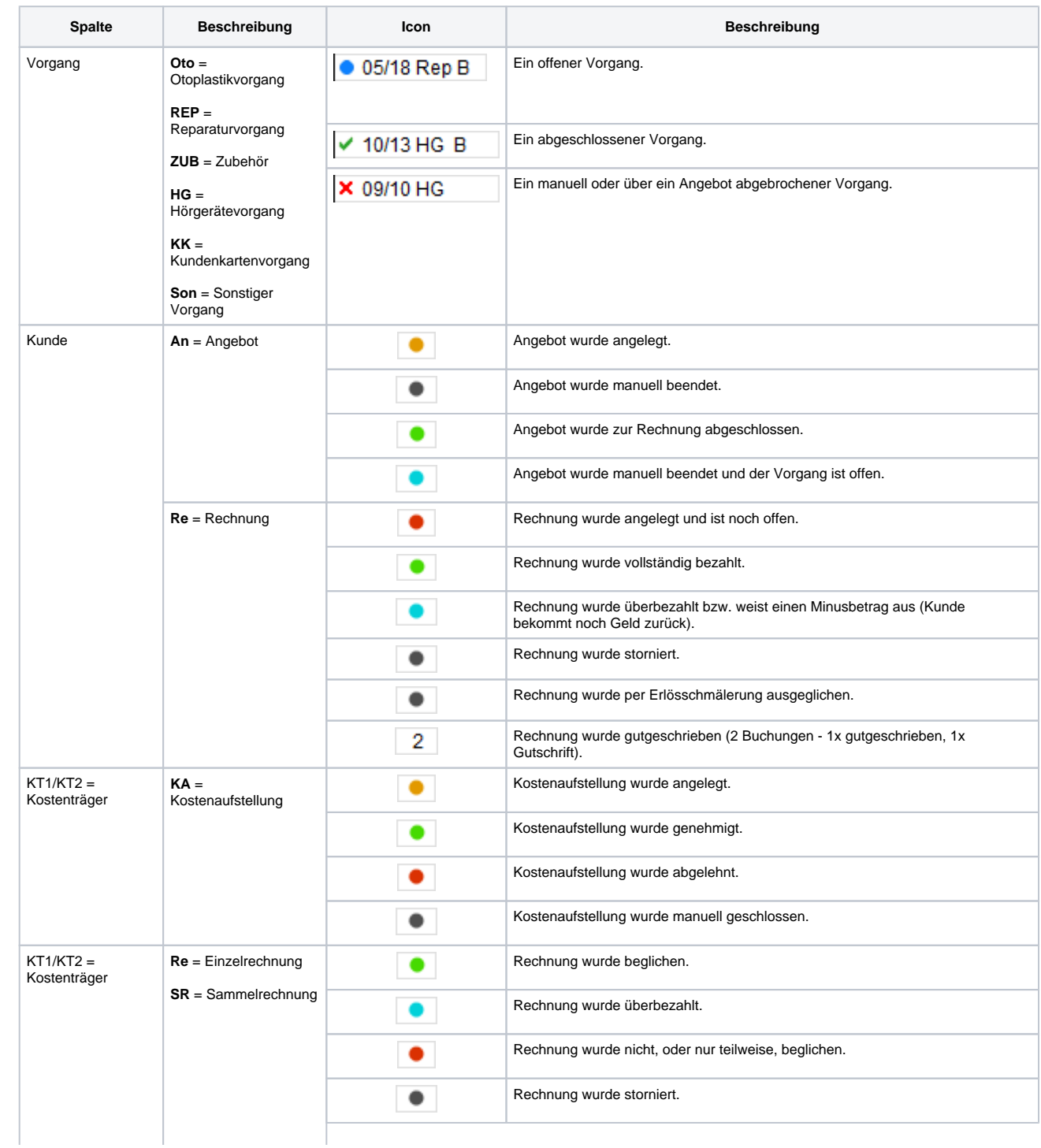

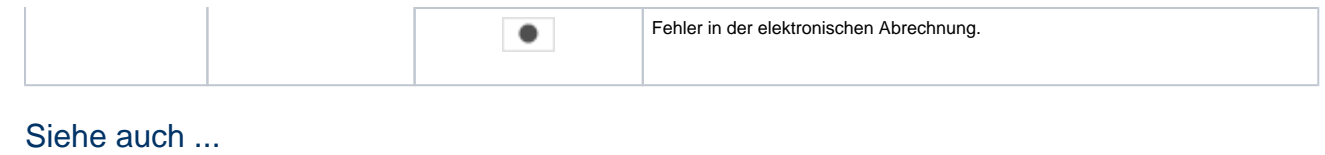

[Versorgung | Filialverwaltung](https://manual.amparex.com/display/HAN/Versorgung+%7C+Filialverwaltung)